**Why can't the IP phone connect to the wireless network?**

- If the network is secure, ensure the entered password is right.
- Ensure your gateway/router enables the wireless network feature.
- Reboot your gateway/router.
- Turn off the Wi-Fi feature on the IP phone and then turn it on again.

### **Why is the wireless signal strength low?**

Ensure the IP phone and your gateway/router are within the working range and there is no obvious interference (walls, doors, etc) between them.

#### **Yealink(Xiamen) Network Technology Co.,Ltd.**

309, 3rd Floor, No.16, Yun Ding North Road, Huli District, Xiamen City, Fujian, P.R.C

#### **YEALINK(EUROPE) NETWORK TECHNOLOGY B.V.**

Address: WTC Schiphol Airport, B tower, 5th floor, Schiphol Boulevard 231, 1118 BH Amsterdam Schiphol, the **Netherlands** 

#### **YEALINK(USA) NETWORK TECHNOLOGY CO., LTD.**

Address: 999 Peachtree Street Suite 2300, Fulton, Atlanta, GA, 30309, USA

# Yealink

# **Wi-Fi USB Dongle WF40 User Guide**

Wi-Fi USB Dongle WF40 is used to connect IP phones to the organization's wireless network. Wi-Fi USB dongle is a cost-effective solution for small office wireless networking, which allows you to experience the convenience of wireless networking.

# **Packaging Contents**

The following items are included in your package. If you find anything missing, contact your system administrator.

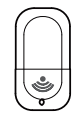

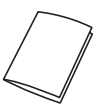

Wi-Fi USB Dongle Viser Guide

## **Assembling the Wi-Fi USB Dongle**

**Assembling the Wi-Fi USB Dongle, as shown below:**

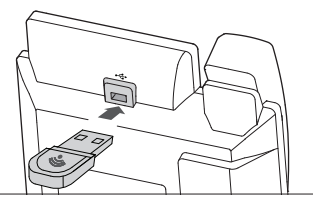

**To assemble the Wi-Fi USB Dongle:**

1. Insert the Wi-Fi USB Dongle into the USB port on the back of the phone.

# **Connecting the IP phone to an Available Wiereless Network**

#### **To manually connect the IP phone to an available wireless network (take the SIP-T48G IP phone for example):**

After your phone is powered on and the system boots up, you can connect the IP phone to an available wireless network.

1. Insert the Wi-Fi USB Dongle WF40 into the USB port on the back of the phone when the phone is idle.

The touch screen prompts "Wi-Fi adapter has been added, scanning the available wireless network right now?"

2. Tap **OK** to activate Wi-Fi mode directly and scan Wi-Fi devices automatically.

- 3. (Optional.) To re-search the available network, tap the **Scan** soft key.
- 4. Tap the desired wireless network to connect to your IP phone. You can also tap  $\widehat{\cdots}$  after the desired wireless network, and then tap Connect.
- 5. If the network is secure, enter its password in the **Pin** field.
- 6. Tap **OK**.

Once the connection has completed successfully, the prompt

"Connect Success." appears at the end of the desired SSID. You can also configure the Wi-Fi feature at the path:  $H \rightarrow$ **Basic**->**Wi-Fi**.

Note: Contact your network administrator for the Wi-Fi password.

# **Disabling Wi-Fi Feature on the IP Phone**

**To disable Wi-Fi feature, do one of the following (take the SIP-T48G IP phone for example):**

- Tap ->**Basic**->**Wi-Fi**.

Mark the **Off** radio box in the **Wi-Fi** field.

- Unplug the Wi-Fi USB dongle from the IP phone. The IP phone toggles the Wi-Fi to off.

# **Troubleshooting**

### **Why can't the Wi-Fi feature be enabled?**

- Ensure the Wi-Fi USB dongle is not broken.
- Ensure the Wi-Fi USB dongle is assembled and detected by the phone successfully.